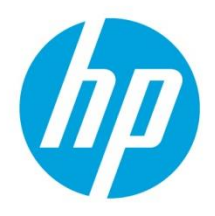

# **FutureSmart configuration changes for Microsoft channel binding and LDAP signing requirements for Windows**

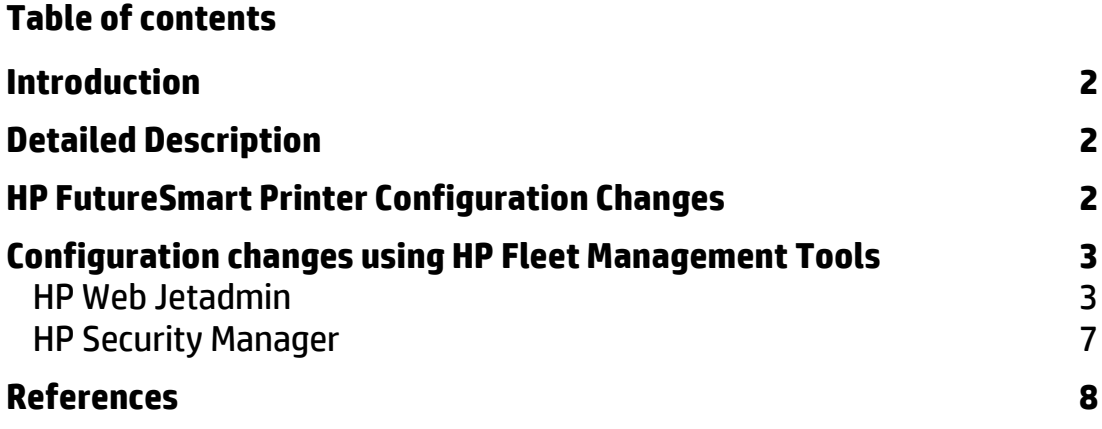

## <span id="page-1-0"></span>**Introduction**

Microsoft release a security advisory<sup>1</sup> in August 2019 providing guidance to increase security for communications between LDAP clients and Active Directory domain controllers. Unsafe default configurations for LDAP channel binding and LDAP signing exist on Active Directory domain controllers. See Microsoft Advisory "ADV190023 - Microsoft Guidance for Enabling LDAP Channel Binding and LDAP Signing" for additional information.

On March 10th, 2020 Microsoft will include options to harden LDAP communications on Active Directory domain controllers in the March windows update. These include a new group policy object for LDAP channel binding and new event codes for LDAP signing and LDAP channel binding in the event viewer.

**Important**: The March 10, 2020 updates do not change LDAP signing or LDAP channel binding default policies or their registry equivalents on new or existing Active Directory domain controllers.

### <span id="page-1-1"></span>**Detailed Description**

The recommended LDAP security hardening guidance recommended in ADV 190023<sup>1</sup> is managed through two registry settings.

#### • "LDAPServerIntegrity" registry setting:

When enabled the server will

- o Reject LDAP simple binds on clear text (non-SSL encrypted) connections
- o Reject Simple Authentication Security Layer (SASL) LDAP binds that do not request signing (integrity verification)

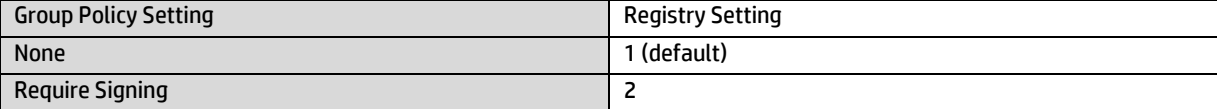

#### • "LdapEnforceChannelBinding" registry setting

When enabled the server will

• Reject authentication requests that do not include channel binding tokens (CBT) that provide channel binding information to the server

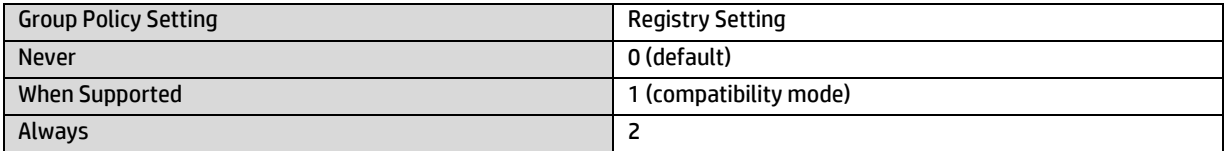

#### <span id="page-1-2"></span>**HP FutureSmart Printer Configuration Changes**

The following configuration changes are needed when enabling the LDAP hardening recommendations from Microsoft.

! A Certificate of Authority (CA) certificate and corresponding intermediate certificates (if required) will need to be installed into the printer certificate store to validate the Active Directory server public certificate. This CA certificate is required to be able to use TCP port 636 for Windows authentication and LDAP queries over an encrypted SSL connection.

1. Obtain a CA certificate for the Active Directory server by contacting your IT server administrator.

**Note:** For assistance in acquiring this certificate, please contact your account technical representative or HP customer support.

- 2. Install the CA certificate using the device Embedded Web Server
	- a. Using a browser, enter the IP address of the printer. Logon to the EWS if required.
	- b. Select the **Security Tab**, then select **Certificate Management** from the left navigation menu
	- c. In the **CA Certificates** section, select **Choose File to** browse to the certificate file (with extension .p7b, cer, etc. )
	- d. Choose **Install**
	- e. Verify the certificate is listed in the Certificates table.

**Note:** for instructions to install Active Directory CA certificates and configure Windows authentication using Web Jetadmin or HP Security Manager please see the Configuring printers using HP Fleet Management Tools section.

- 2. Configure Windows Authentication to use a secure encrypted SSL connection
	- a. Select the **Security Tab**, then select **Access Control** from the left navigation menu
	- b. In the **Enable and Configure Sign-in Methods** section, Select **Setup Windows**
	- c. Select the **Use a secure connection (SSL)** checkbox
	- d. Complete or verify remaining Windows Sign-In settings
	- e. Select **OK**
- 3. Configure the printer to use an encrypted connection to LDAP for Network Contacts
	- a. Select the **Scan/Digital Send Tab**, then select **Contacts** from the left navigation menu
	- b. In the **Network Contacts Setup** section, Select the **Enable Network Contacts (use LDAP server)** checkbox
	- c. Select **Add** for a new connection or **Edit** for an existing connection
	- d. Select the **Use a secure connection (SSL)** checkbox
	- e. Verify the **Port:** value now show **636**
	- f. Complete or verify remaining Network Contacts Setup settings
	- g. Select **OK**

#### <span id="page-2-0"></span>**Configuration changes using HP Fleet Management Tools**

The following HP fleet management software tools can be used to manage CA certificates across a fleet of printing devices.

**Note:** It is recommended to test the CA certificate integration using the EWS method before beginning a fleet wide installation.

#### <span id="page-2-1"></span>HP Web Jetadmin

HP Web Jetadmin is the primary HP fleet management tool It is available for download at www.hp.com/go/webjetadmin.

Use the following steps to install the LDAP server CA certificate on multiple printing devices.

Create a configuration template and attach the Active Directory server CA certificate

1. Click the "+" sign to expand the "Configuration" tree options

2. Right-Click on Templates and select "Create configuration template…"

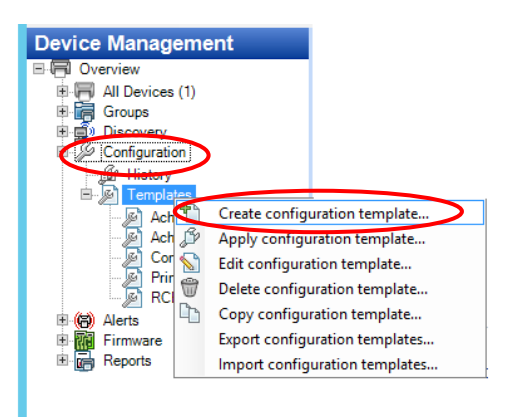

- 3. In the "Devices-Search" field, enter "Enterprise", then highlight "HP ENTERPRISE MFP UPI" from list.
- 4. Click the ">" button to move "HP ENTERPRISE MFP UPI" to the Selected models dialog
- 5. In the "Network Cards-Search" field Enter "Enterprise", then highlight "HP ENTERPRISE NIC" from list.
- 6. Click the ">" button to move "HP ENTERPRISE MFP UPI" to the Selected models dialog
- 7. Click Next

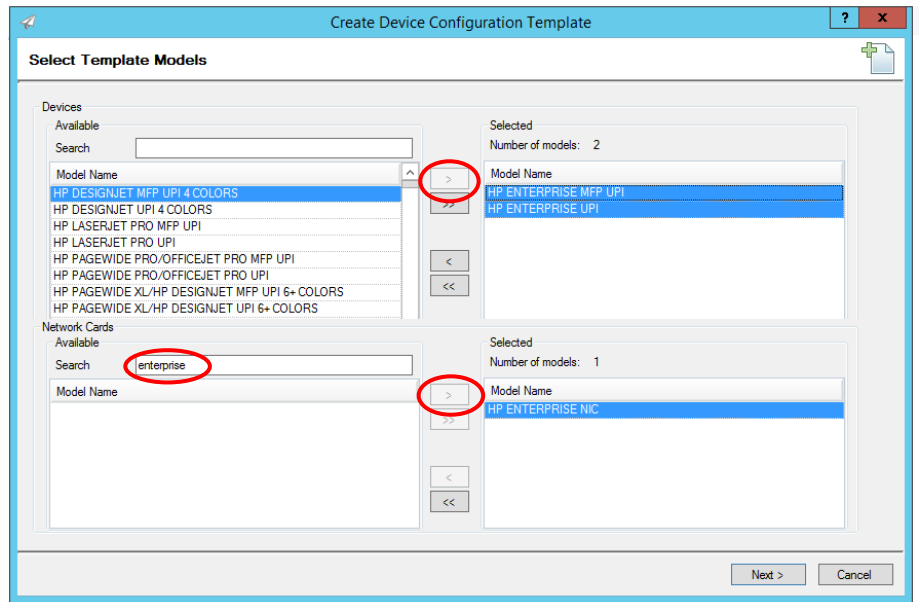

- 8. In the Name field, enter "CA\_ Certificate\_Template"
- 9. Click the "+" sign to expand the Device tree options
- 10. Click "CA Certificates" to select it in the Device options list
- 11. Select the Overwrite Options checkbox; then select the "Append to existing Certificates" radio button
- 12. In the Certificates section, select "Add"

13. In the Add Device Certificate dialog, select Edit

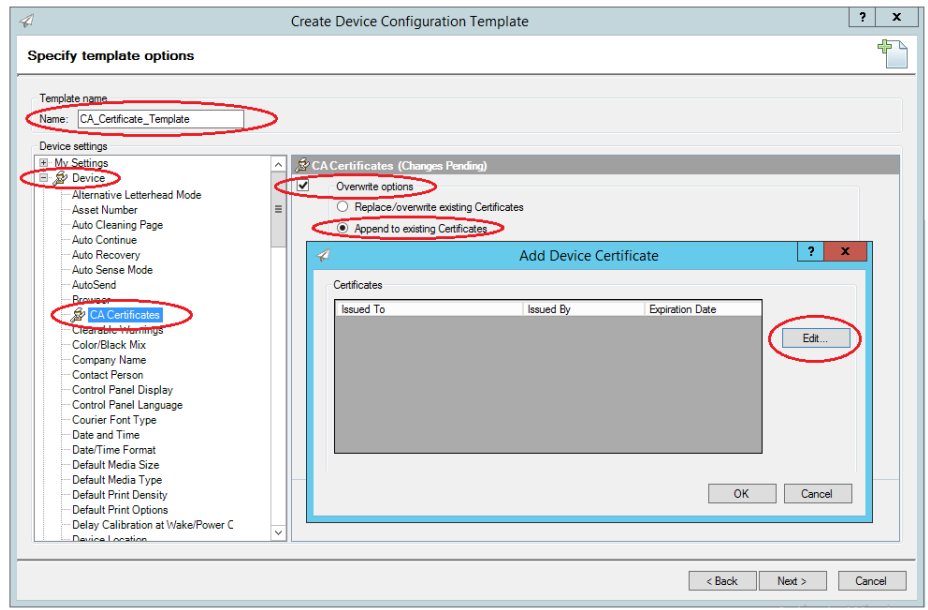

- 14. In the Options dialog, select Import
- 15. Browse to the location of the Active Directory CA Certificate and select Open

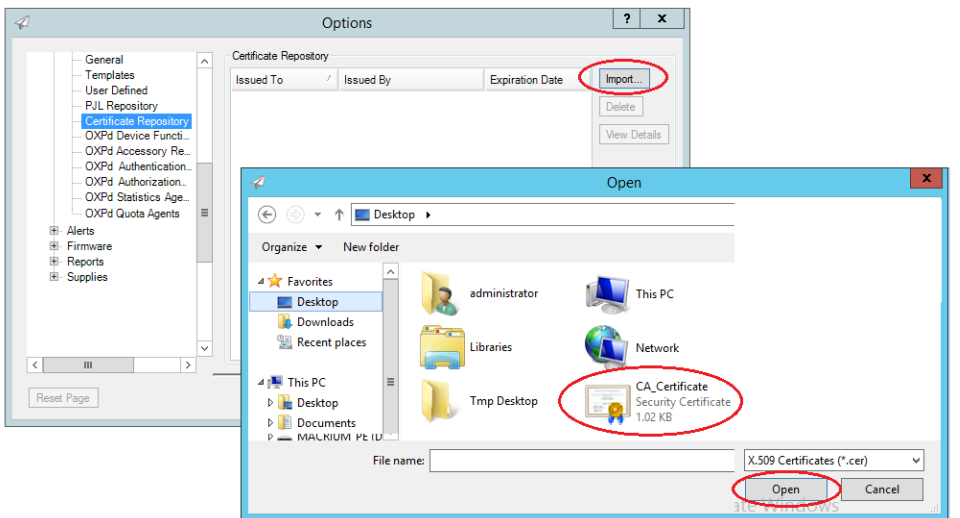

- 16. Select OK to close the Options dialog
- 17. Select the imported certificate now listed in the Certificates list (certificate entry will be highlighted)
- 18. Select OK to close the Add Device Certificate dialog

**Note:** if the Certificates list is empty when returning to the template, go back to Step 17 to highlight the imported certificate.

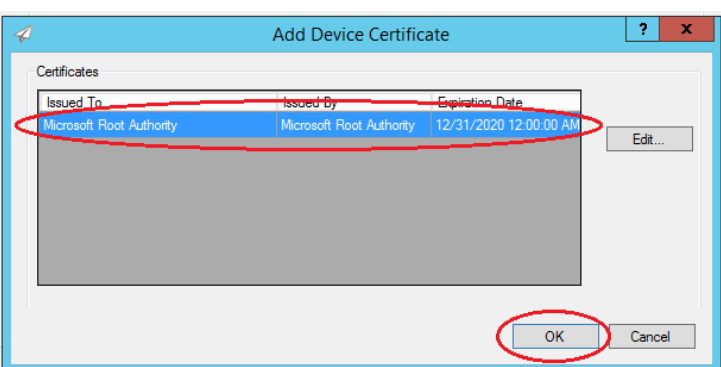

- 19. Select Next in the "Specify Template options" dialog
- 20. Select Create Template
- 21. Select Done

Apply the Active Directory CA certificate template to printing devices

- 1. Click the "+" sign to expand the "Configuration" tree options
- 2. Right-Click on Templates and select "Apply configuration template…"

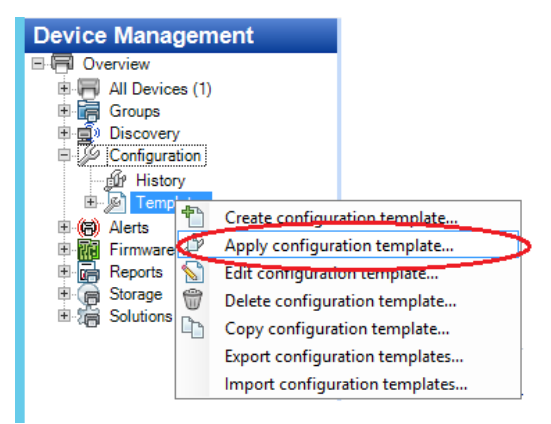

- 3. Select the "CA\_Certificate\_Template" template for the "Use template" drop-down list
- 4. Select Next

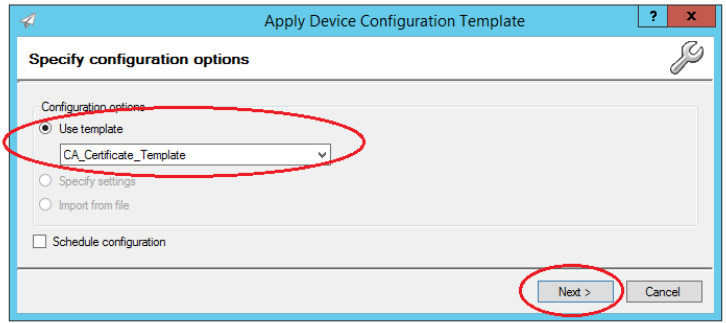

- 5. Select previously discovered devices from the "Available Devices" dialog (use the CTRL key to select multiple devices)
- 6. Select the ">" button to move devices to the Selected Devices dialog (or use the ">>" button to move all listed devices
- 7. Select Next

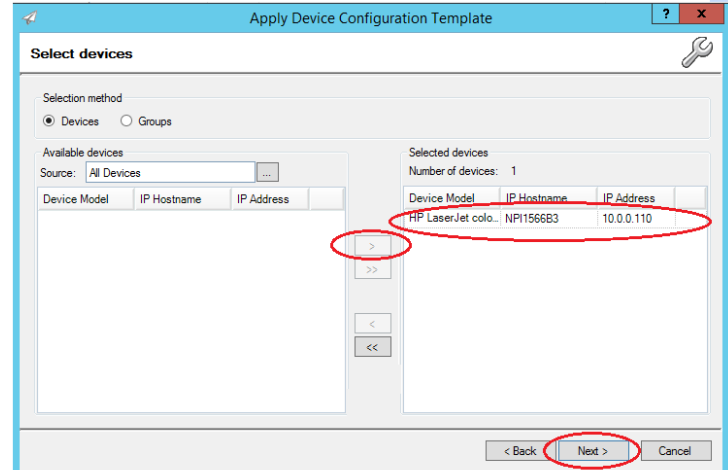

- 8. Select Apply Template
- 9. Monitor the Results dialog to validate Success or Error

#### <span id="page-6-0"></span>HP Security Manager

Use the steps outlined in the "<u>[HP JetAdvantage Security Manager](http://h10032.www1.hp.com/ctg/Manual/c04677863.pdf) Certificate Management</u>" whitepaper to install the CA Certificate on multiple printing devices.

• "Using Security Manager to Manage CA Certificates" (page 34)

**<http://h10032.www1.hp.com/ctg/Manual/c04677863.pdf>**

### <span id="page-7-0"></span>**References**

1. Microsoft Security Advisory ADV190023 - Microsoft Guidance for Enabling LDAP Channel Binding and LDAP Signing

**<https://portal.msrc.microsoft.com/en-us/security-guidance/advisory/ADV190023>**

2. 2020 LDAP channel binding and LDAP signing requirements for Windows

**[https://support.microsoft.com/en-us/help/4520412/2020-ldap-channel-binding-and-ldap-signing](https://support.microsoft.com/en-us/help/4520412/2020-ldap-channel-binding-and-ldap-signing-requirement-for-windows)[requirement-for-windows](https://support.microsoft.com/en-us/help/4520412/2020-ldap-channel-binding-and-ldap-signing-requirement-for-windows)**

- 3. Use the LdapEnforceChannelBinding registry entry to make LDAP authentication over SSL/TLS more secure [https://support.microsoft.com/en-us/help/4034879/how-to-add-the-ldapenforcechannelbinding-registry](https://support.microsoft.com/en-us/help/4034879/how-to-add-the-ldapenforcechannelbinding-registry-entry)[entry](https://support.microsoft.com/en-us/help/4034879/how-to-add-the-ldapenforcechannelbinding-registry-entry)
- 4. How to enable LDAP signing in Windows Server 2008 **[https://support.microsoft.com/en-us/help/935834/how-to-enable-ldap-signing-in-windows-server-](https://support.microsoft.com/en-us/help/935834/how-to-enable-ldap-signing-in-windows-server-2008)[2008](https://support.microsoft.com/en-us/help/935834/how-to-enable-ldap-signing-in-windows-server-2008)**
- 5. Using Security Manager to Manage CA Certificates **<http://h10032.www1.hp.com/ctg/Manual/c04677863.pdf>**

© Copyright 2020 HP Development Company, L.P. The information contained herein is subject to change without notice. The only warranties for HP products and services are set forth in the express warranty statements accompanying such products and services. Nothing herein should be construed as constituting an additional warranty. HP shall not be liable for technical or editorial errors or omissions contained herein.

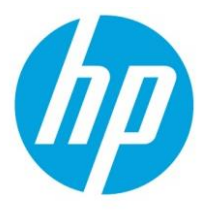

Trademark acknowledgments, if needed.

Created March 2020 Public